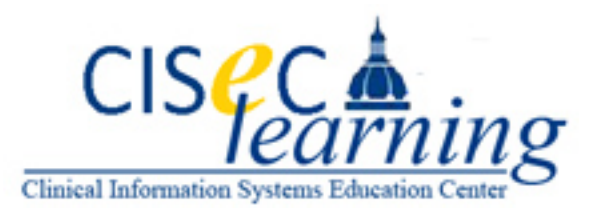

## **How to Access Epic Training for Nursing Students On-Line**

- 1. Log into [http://my.jhu.edu](http://my.jhu.edu/) using your JHED-ID
	- o If you do not have a JHED-ID contact your program coordinator or manager
	- o If you are a first time user click First time JHED user
- 2. Log in using your **JHED ID**
	- $\circ$  If you have a JHED ID but have not logged into the site Click First Time JHED [Users](https://my.johnshopkins.edu/channel/passwordsetup) Click [Here](https://my.johnshopkins.edu/channel/passwordsetup) and follow instructions for setting your password
- 3. Once you are logged in click the "Education" icon towards the bottom of the screen and then click the "myLearning" icon.
- 4. Once you are logged in you will see a column on the left hand side. In the search text box type "Nursing Students". The Nursing Student courses will populate. Select the Epic | JHM | ClinDoc | Nursing Students E-Learnings~.
- 5. At the bottom of the screen, click "Add to Dev Plan". You should now see the course on your plan. Be sure to check both "Auto Enrollments" and "Self-Enrollment" Tabs at the top of the screen. If you are ready to begin a course added to your plan, click the course and begin. **MAKE SURE THE POP-BLOCKER IS OFF!!**
- 6. To gain access to the systemyour coordinator/manager must have submit an access request through the ARM system.
- 7. You will have access to Epic within 24-48 hours after the course is complete. You will login with your JHED-ID and password after that time frame. You will not receive anotification that you have been granted access.
- **\*\* For issues accessing Epic please contact the Epic Help Desk 410-614-EPIC\*\* \*\*For issues with the module email [JHH-EpicTraining@jhmi.edu](mailto:JHH-EpicTraining@jhmi.edu**) \*\***